## **Registration ID activation involves a few simple steps:**

Open the ScienceDirect Registration ID page at: **<https://www.sciencedirect.com/science/register>**

**A)** In the below box that opens, preferably **TYPE in** the **Registration ID** and **Registration password** in the appropriate boxes and press "**Continue**".

## **Registration ID redemption**

Registration IDs allow you to associate your ScienceDirectUser Name with a new organization and thus access features and content to which that organization has entitlements. As a first step, please enter your Registration ID and Registration password below, then click the Continue button.

Note: Adding an association with a new organization will not override or remove associations with existing organizations.

(\*=required fields)

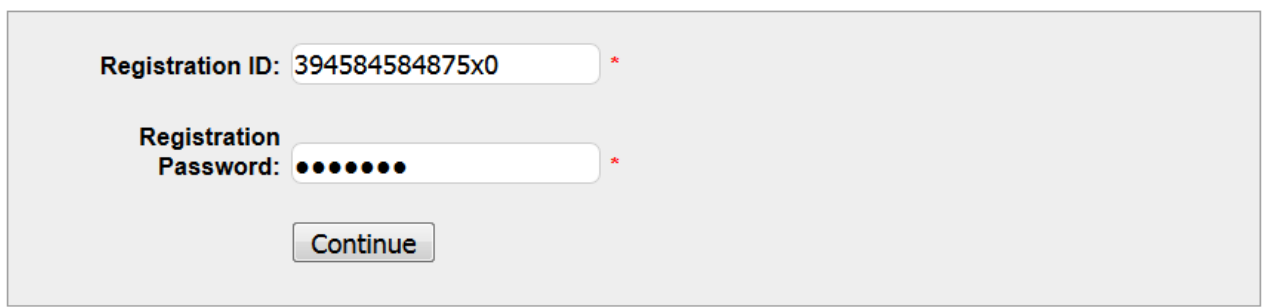

**B)** If you already have a user profile for the ScienceDirect platform, you can add remote access to the profile here by logging into this user profile, **or register a NEW user profile** with remote access capabilities by clicking on the **Register Now** link.

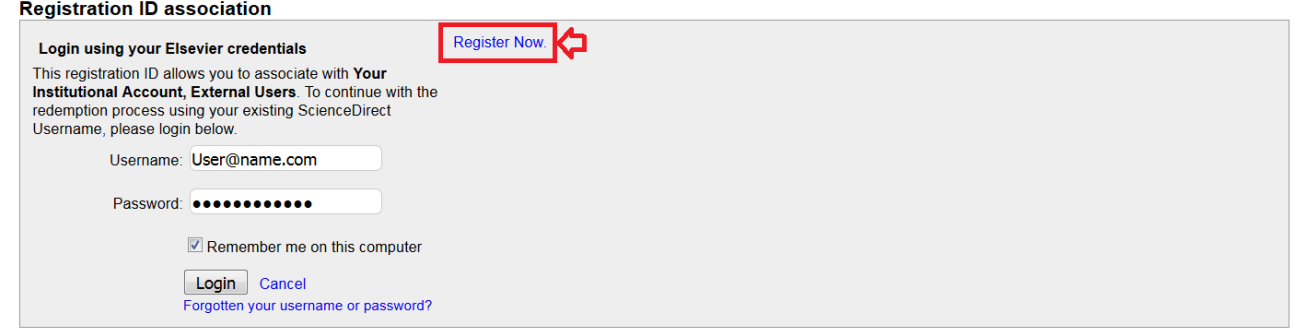

**C) If you create a new user profile via "Register Now", fill out the registration form below:**

## **Register**

Registration is quick and free. It allows you to personalize the Elsevier products to which you have access.

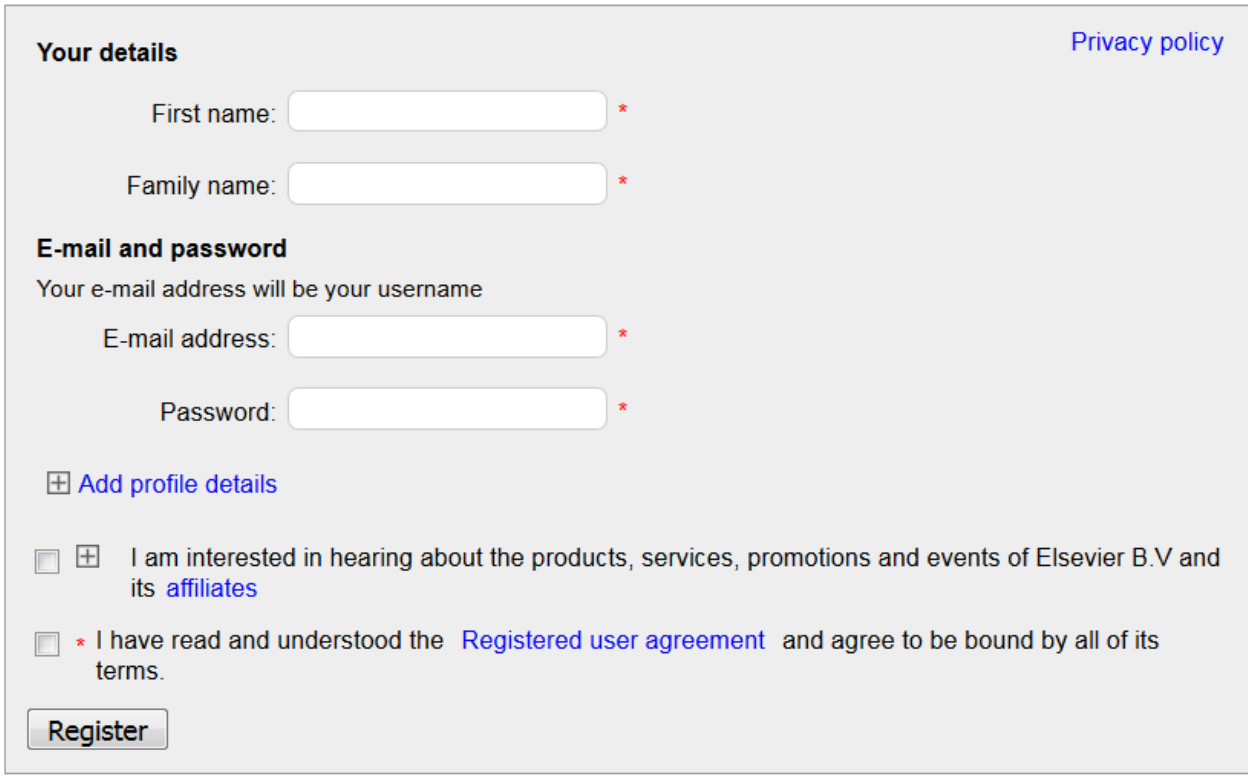

**D) And you are done. You will now be able to access your institutions' Science Direct subscription from any device. Just open your browser, go to [www.sciencedirect.com](http://www.sciencedirect.com/) and login with your e-mail address and password.**